## **Como fazer o acompanhamento dos pedidos que utilizaram Cartão de Crédito?**

## Produto: Pedido de Venda

No portal Admin, poderá ser feito o acompanhamento dos pedidos que foram incluídos utilizando o cartão de crédito, este recurso está disponível no menu **Consultas > Consultar Pedidos com cobrança Cartão de Crédito**.

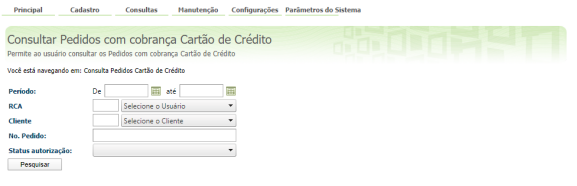

**1 -** Preencha os filtros conforme necessário para a pesquisa. E clique em pesquisar, o campo de Período é obrigatório de preenchimento.

**2 -** Ao clicar em pesquisar será emitido os dados dos pedidos feitos com cartão de crédito e o status do mesmo.

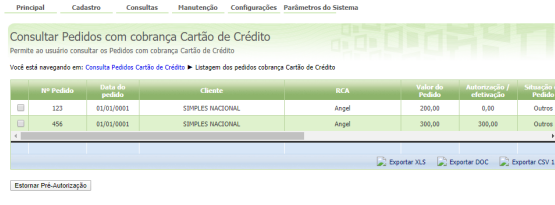

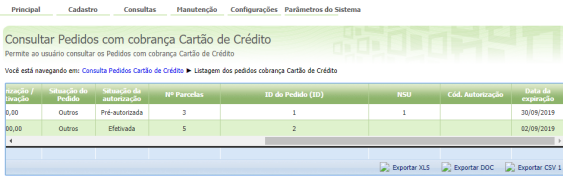

Estomar Pré-Autorização

**3 -** Dentro da consulta poderá ser visto os campos:

**Nº do Pedido:** Numero gerado para o pedido;

**Data do Pedido:** Data do do pedido, caso tenha sido faturado virá a data do faturamento;

**Cliente:** Nome do Cliente;

**RCA:** Nome do Vendedor ou RCA que fez o pedido de venda;

**Valor do Pedido:** Valor do Pedido;

**Autorização/efetivação:** Valor envidado para a Cielo para a autorização de pagamento;

**Situação do Pedido:** é a posição do pedido dentro do ERP ( Montado, Liberado, Faturado);

**Situação da autorização:** este campo ser refere ao status da autorização da liberação do valor pela Cielo e poderá vim preenchido de três forma:

**Pré-autorizada:** quando foi feito o pedido mas ainda não foi Faturado;

**Efetivada:** quando o pedido já foi faturado assim já foi enviado para a Cielo confirmar o valor da pré autorização para fazer o pagamento para a empresa;

**Cancelada:** quando o pedido foi cancelado e o valor da pré autorização foi estornado para a Cielo.

**Nº Parcelas:** numero de parcelas informadas no ato da compra na APK;

**ID do Pedido(ID):** é um sequencial interno do número do pedido;

## Artigos Relacionados

[Como funciona o recurso de Cartão de](http://basedeconhecimento.maximatech.com.br/pages/viewpage.action?pageId=18154224)  [Crédito no Pedido de Venda?](http://basedeconhecimento.maximatech.com.br/pages/viewpage.action?pageId=18154224)

[Como parametrizar o cartão de crédito](http://basedeconhecimento.maximatech.com.br/pages/viewpage.action?pageId=18154252)  [no portal Admin?](http://basedeconhecimento.maximatech.com.br/pages/viewpage.action?pageId=18154252)

[Como utilizar o Cartão de Crédito na](http://basedeconhecimento.maximatech.com.br/pages/viewpage.action?pageId=18154270)  [APK do Pedido de Venda?](http://basedeconhecimento.maximatech.com.br/pages/viewpage.action?pageId=18154270)

[Como fazer o acompanhamento dos](http://basedeconhecimento.maximatech.com.br/pages/viewpage.action?pageId=18154318)  [pedidos que utilizaram Cartão de](http://basedeconhecimento.maximatech.com.br/pages/viewpage.action?pageId=18154318)  [Crédito?](http://basedeconhecimento.maximatech.com.br/pages/viewpage.action?pageId=18154318)

[Como funciona o Envio de e-mail para](http://basedeconhecimento.maximatech.com.br/pages/viewpage.action?pageId=18154226)  [notificação do Cartão de Crédito?](http://basedeconhecimento.maximatech.com.br/pages/viewpage.action?pageId=18154226)

**NSU:** Número Sequencial Único, é o Identificador da operadora de cartão;

**Cód. Autenticação:** é o código de autenticação gerado pela operadora;

**Data da expiração:** é a data limite para ser alterado dados do pedido/pré autorização, depois des ta data não pode ser feito o estorno ou cancelamento da pré autorização.

**4 -** Ainda nesta tela, pode ser feito o estorno da pré autorização do cartão de crédito de forma manual, para isso, selecione o pedido, neste caso clicando na caixa de seleção que fica a esquerda do **Nº do Pedido** e clique no botão Estornar Pré-Autorização.

Ao fazer o estorno de pré-autorização, não será possível reenviar a autorização, só fazendo um novo pedido na APK;

Caso seja feiro o estorno da pré-autorização e o pedido ainda estiver ativo, o mesmo deve ser cancelado de forma manual, visto que este processo não é para cancelar o pedido, e sim apenas a préautorização;

Este recurso deve ser utilizado quando o ERP cancelar o pedido e não atualizar o Status da Pré-Autorização para cancelado.

**5 -** Na parte inferior direita do resultado da pequisa, poderá ser feita a exportação dos dados impressos, clicando nas opções Exportar XLS, Exportar DOC ou Exportar CSV 1.

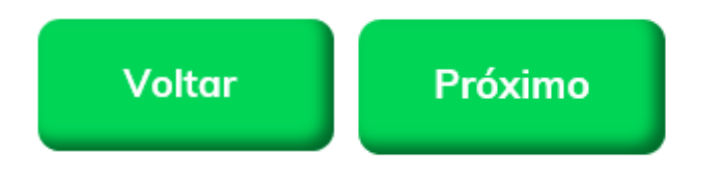

Artigo sugerido pelo analista Angelita Leite.

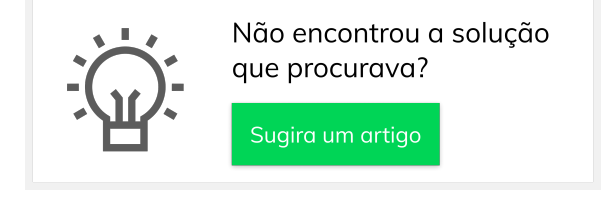